**Display**

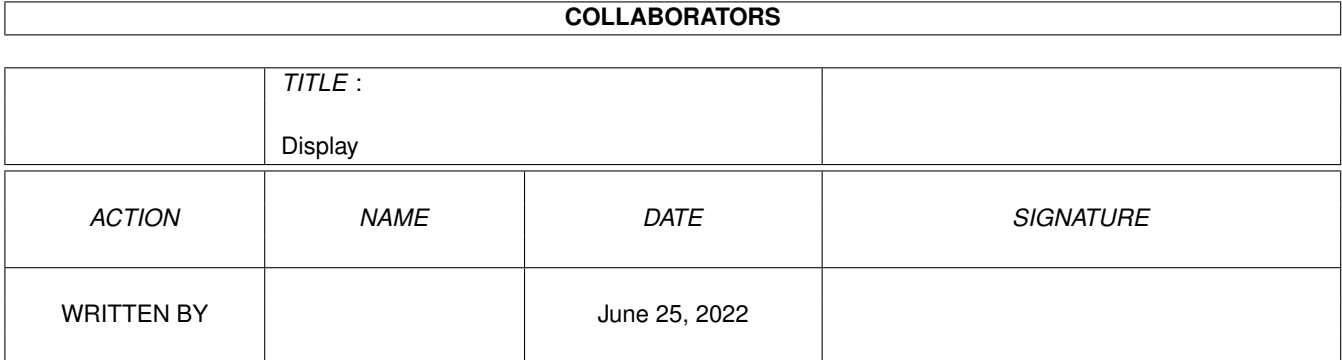

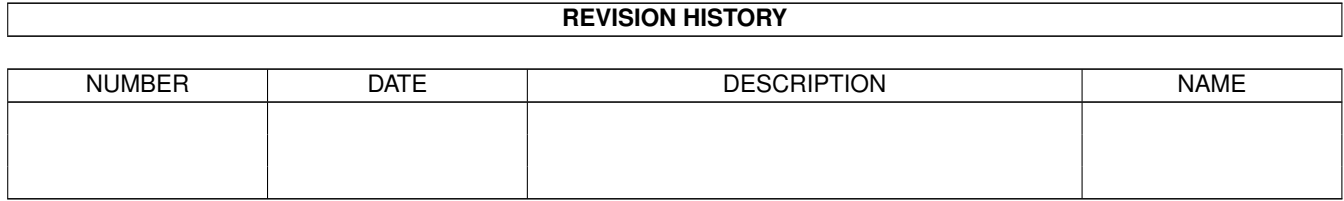

# **Contents**

#### 1 Display [1](#page-3-0)

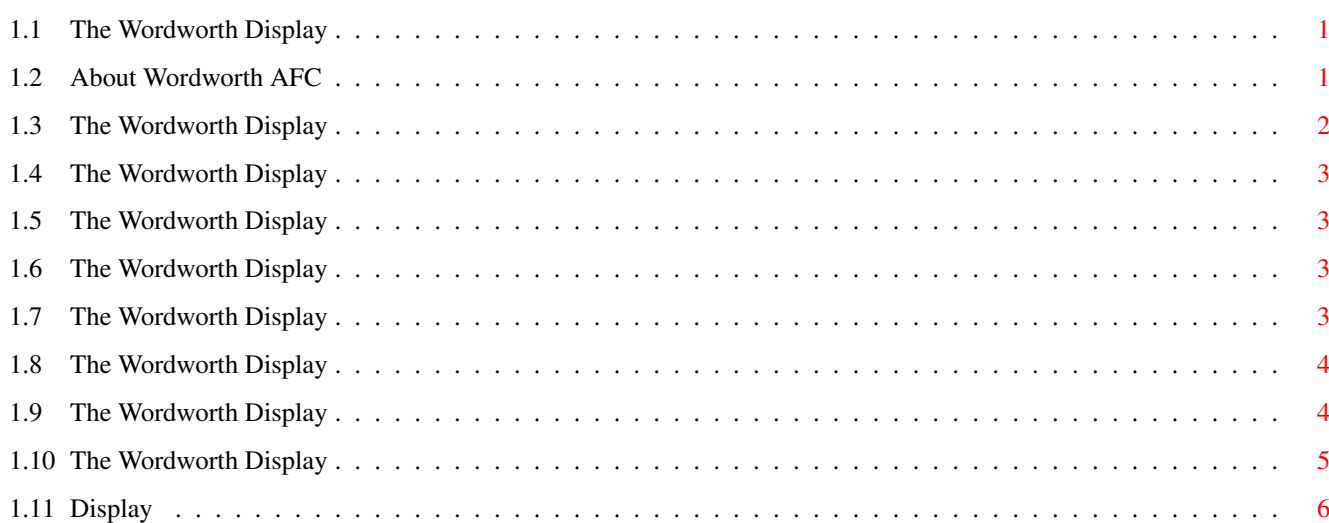

## <span id="page-3-0"></span>**Chapter 1**

## **Display**

#### <span id="page-3-1"></span>**1.1 The Wordworth Display**

#### CONTENTS

This section will give help about the Wordworth display, what all the gadgets and icons around the screen are, and how to best use them.

Information About Wordworth

Changing The Viewable Document Area

Displaying Print Borders, Margins And Frames Displaying The Drawing Tools Special Codes

The Menus The Rulers The Toolbars

The Window Borders Document Windows

#### <span id="page-3-2"></span>**1.2 About Wordworth AFC**

Digita® Wordworth® AFC ©Copyright 1995 Digita International Ltd

By IAN POTTS, and K.Wilson, J.Blake, A.Cunningham-Smith, S.Minifie, D.Petitt, A.Stephenson, T.Titchmarsh, P.Wadsworth.

Warning: This computer program is protected by copyright law and international treaties. Unauthorised reproduction or distribution of this program, or any portion of it, may result in severe civil and criminal penalties, and

will be prosecuted to the maximum extent possible under the law.

Wordworth AFC utilises Intellifont® scaling technology from Agfa®

Portions Copyright ©GST Software PLC 1993

The spelling portion of Wordworth® is based on Proximity Linguistic Technology.

Imploder decompression software used by Wordworth AFC was written by P.Struijk and A.Brouwer.

All other trademarks and their owners are acknowledged.

#### <span id="page-4-0"></span>**1.3 The Wordworth Display**

Changing The Viewable Document Area

You can change how much of the document page you can see on screen using the Zoom-Other (View menu), or click the magnifying percentage in the bottom left corner of the window border Either entering a percentage into the text gadget or choose one of the preset values from the popup list.

The zoom level can also be changed by typing a percentage into the text gadget on the ruler horizontal ruler, or by clicking on one of the two magnifying glass gadgets next to the zoom level in the document window border .

The left '-' zoom gadget will decrease zoom level by 10% at a time, and the right '+' zoom gadget will increase by 10%.

From the zoom level requester you can also specify the number of pages that are displayed simultaneously on the screen (one, two or four).

The Zoom-"Fit Page Width" command will choose a percentage zoom that will fit the whole width of the page on the screen.

The Zoom-"Fit Whole Page" command will choose a percentage zoom that will fit the whole page on the screen.

#### <span id="page-5-0"></span>**1.4 The Wordworth Display**

Print Borders, Margins And Frames

You can specify which of the guides are displayed when the "Show Guides" command is selected, from the "View Settings" requester ("Change Settings" command Settings menu).

#### <span id="page-5-1"></span>**1.5 The Wordworth Display**

```
Displaying Special Codes
```

```
The "Show Codes" command (View menu) hides or
displays special symbols which represent:
 \textdegree{ } End of paragraph - grey 1
 \textdegree{ } Spaces - grey dots
 \textdegree{} Tabs - grey arrows
 \textdegree{} Nonbreaking space - small grey square
```
#### <span id="page-5-2"></span>**1.6 The Wordworth Display**

Displaying The Drawing Tools

```
You can display a separate 'floating' drawing
tools palette by choosing "Drawing Tools"
(View menu).
```
By default there will only by a Pointer and a 'Text Frame' tool. To get the other four drawing tools, you will need the "Drawing Tools" module which is available on the May 'Amiga Shopper' coverdisk.

Select the appropriate icon from the palette click and drag the mouse over the document to create the object.

You can also create objects using Create Object (Object menu).

### <span id="page-5-3"></span>**1.7 The Wordworth Display**

The Menus

Moving the pointer to the top of the screen and holding down the Menu mouse button will reveal the menu bar. If the pointer is over the menu bar, pop-down menus appear. Drag the pointer down

over the command you want to choose and release the Menu button.

To the right of some menu items, you will notice a black letter A and another letter. The black letter A depicts the Right Amiga Key (on the keyboard, the key on the right of the space bar). Hold this key down and press the other letter to choose the command.

This is called a 'keyboard short-cut'. For example, the Open command (Project menu) has an 'Amiga O' as its keyboard short-cut. To choose it hold down the Right Amiga key and press O.

For a full list of 'Keyboard Shortcuts', choose the Shortcuts command from the Help menu.

#### <span id="page-6-0"></span>**1.8 The Wordworth Display**

The Rulers And Ruler Tools

There are two rulers in a Wordworth window, one vertical and one horizontal. On the horizontal ruler there are additional buttons which control: \textdegree{} Font \textdegree{} Font size \textdegree{} Text style

\textdegree{} Justification \textdegree{} Line spacing (single or double) \textdegree{} Tab style

The horizontal ruler displays the indent and tab settings for the current paragraph. (The current paragraph is identified by the position of the insertion point.)

The rulers can be displayed or hidden using the Rulers command (View menu). To control the rulers individually refer to "View Settings" ("Change Settings" command, Settings menu).

#### <span id="page-6-1"></span>**1.9 The Wordworth Display**

The Toolbar The Toolbar can be displayed or hidden using "Toolbar" (View menu). Default Toolbar commands are: \textdegree{} New \textdegree{} Open

```
\textdegree{} Save
  \textdegree{} Print
  \textdegree{} Cut
  \textdegree{} Copy
  \textdegree{} Paste
  \textdegree{} Font
  \textdegree{} Help Contents
The following are displayed if you have a large
screen display:
  \textdegree{} Show Drawing Tools
  \textdegree{} Information
  \textdegree{} Bring To Front
  \textdegree{} Send To Back
  \textdegree{} Auto Correct
  \textdegree{} Create Object
  \textdegree{} Insert Page Break
  \textdegree{} Insert Current Time
  \textdegree{} Insert Current Date
```
#### <span id="page-7-0"></span>**1.10 The Wordworth Display**

Window Borders

Document window borders contain many features that can be used to aid your typing.

On the right border there is a vertical 'scroll bar'. If this bar is selected and moved up and down, the document will move. Underneath this scroll bar are up and down arrows which are used for moving the document up and down in steps.

On the bottom border there is a horizontal scroll bar which is used to move the document left or right. To the right of this bar left and right arrows, which are used to move the document left and right in steps.

To the left of the horizontal scroll bar there up and down arrows, which are used to move up and down a document. To the left of these page arrows is the current page indicator. Click the page indicator to reveal the Go To requester is displayed.

On the bottom left corner of the window border, the magnification level is displayed and to its right, '-' magnifying glass and a '+' magnifying glass. These are used to step the magnification

level up or down by 10%.

### <span id="page-8-0"></span>**1.11 Display**

Document Windows

Wordworth is a multitasking word processor and displays each open document in a separate window.

Command actions affect only the current 'active' document. The 'active' document is shown by a checkmark next to the document name in the View-Window sub-menu. The 'active' document has a blue window border ('non-active' documents have grey window borders).

All open documents are shown on the Window sub-menu (View menu). The total number of documents is limited only by the memory in your Amiga.

All Wordworth windows follow Amiga protocol, and just like Workbench, they can by resized, overlapped, moved and so on.

Choosing Quit (Project menu) will close all open windows after asking you to save any changes.